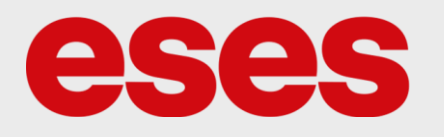

## **eses WiFi bezpečnostní kamera Wanscam K21 1080P**

## 1. POPIS

Jedná se o IP kameru vhodnou do kanceláře či skladu. Kamera zahrnuje slot na paměťovou kartu pro ukládání záznamů (nahrávání ve smyčce) s možností sledování živého či zpětného záznamu přes aplikaci v telefonu či za pomoci internetového prohlížeče.

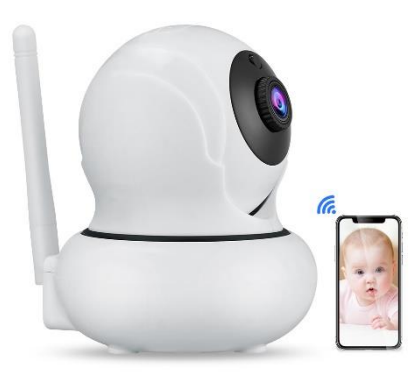

Základní charakteristika:

- Integrovaný reproduktor a mikrofon
- Noční režim
- Živý přenos záznamu
- Sledování obličeje
- Senzor pohybu

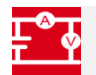

## 2. SPECIFIKACE

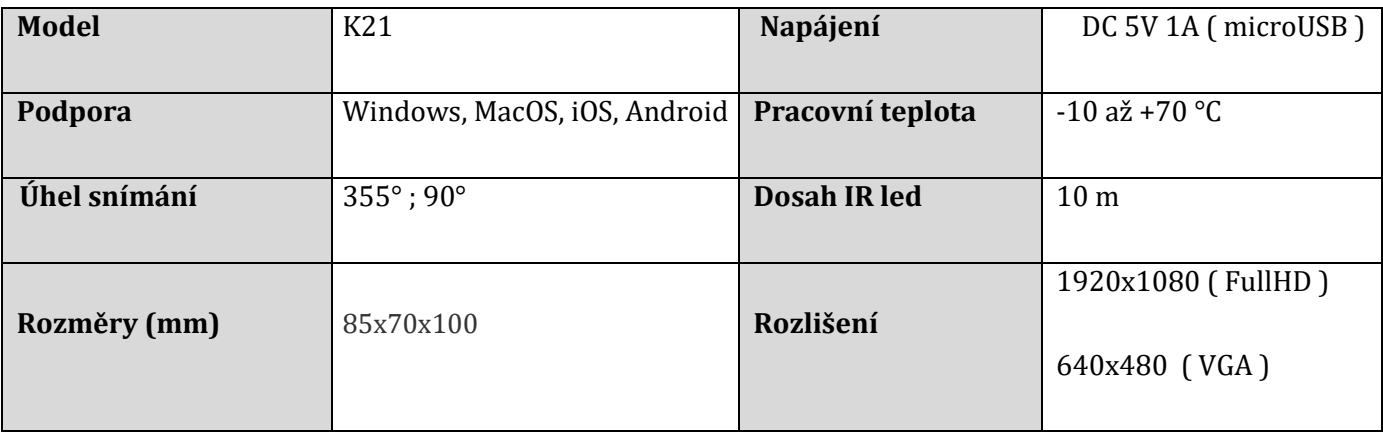

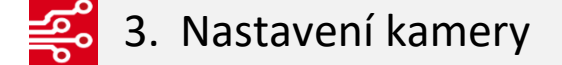

- 1) IP kameru připojíme do sítě za pomoci přibaleného napájení v blízkosti Wifi modulu, na který bude kameru připojovat. A počkáme cca 1 minutu.
- 2) Do mobilního zařízení si stáhneme z Obchod Play (na iOS App Store) aplikaci SAP HD. (Na přibaleném letáčku se nachází QR kody pro jednodušší stažení aplikace do telefonu)

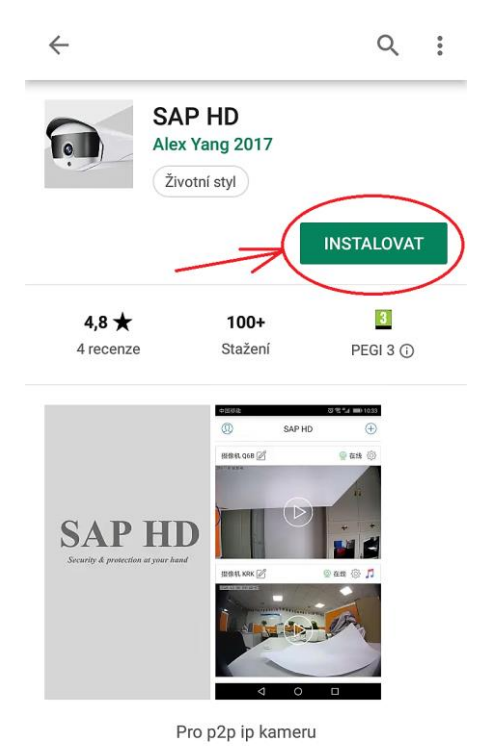

eses CZECH IMPORTER

3) Počkáme až se aplikace nainstaluje a poté ji zapneme. Aplikace bude žádat o přístup k mikrofonu, spárování s jiným zařízením, fotoaparátu a galerii. Všechny tyto žádosti povolte. Poté se vám zobrazí již samotné rozhraní aplikace.

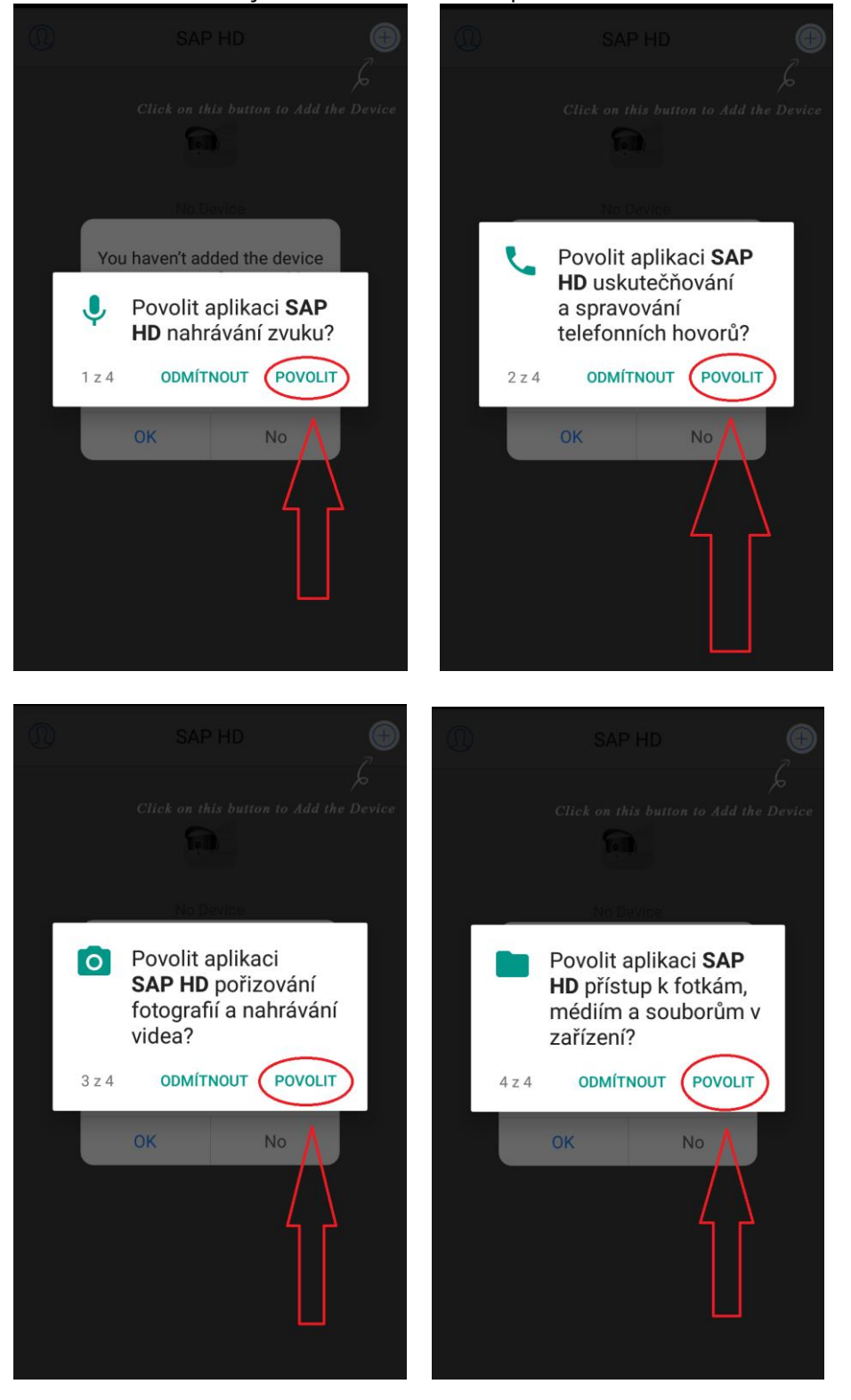

4) V pravém horním rohu klikneme na znaménko " + " pro přidání zařízení.

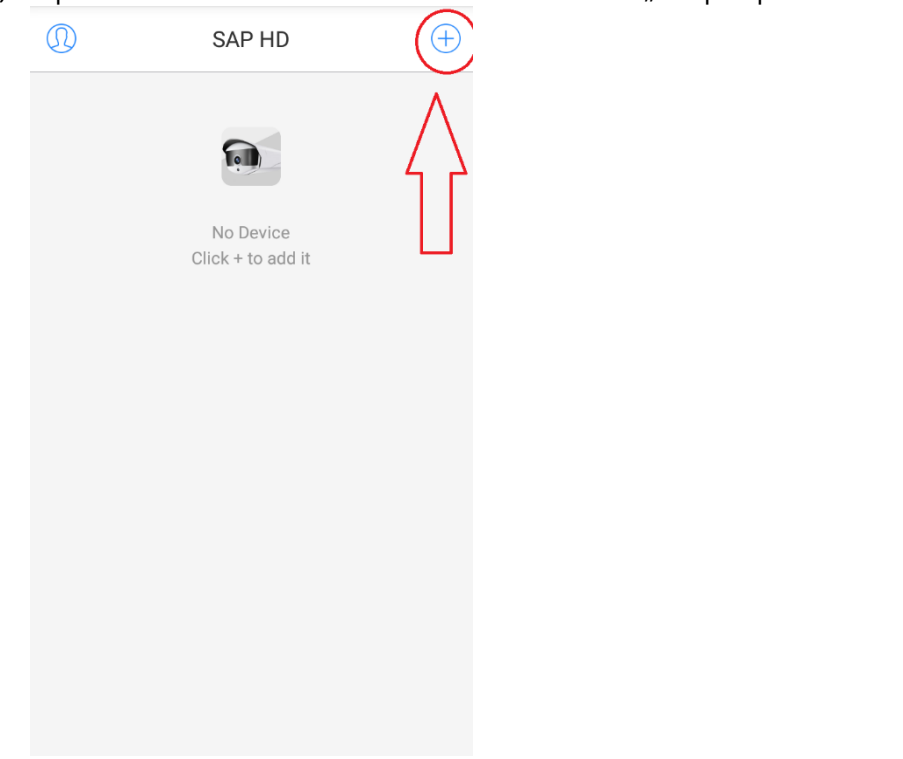

5) Klikneme na Not networked state, jakožto zvolení bezdrátového internetu.

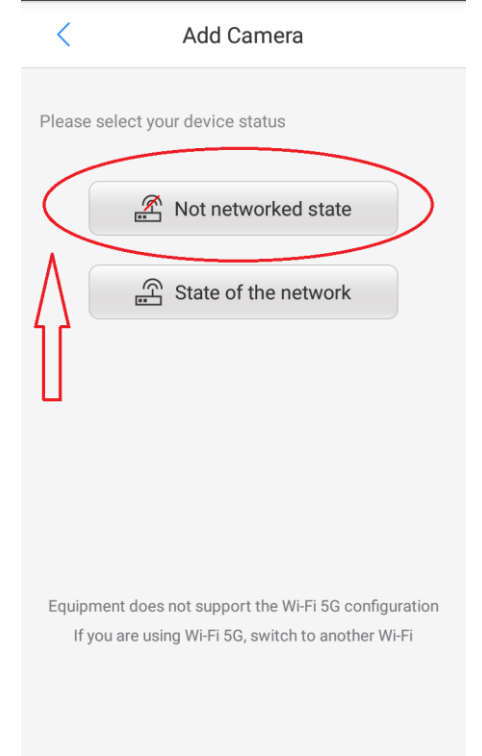

6) Klikneme na tlačítko Wi-fi configuration pro zadání údajů k Wi-Fi .

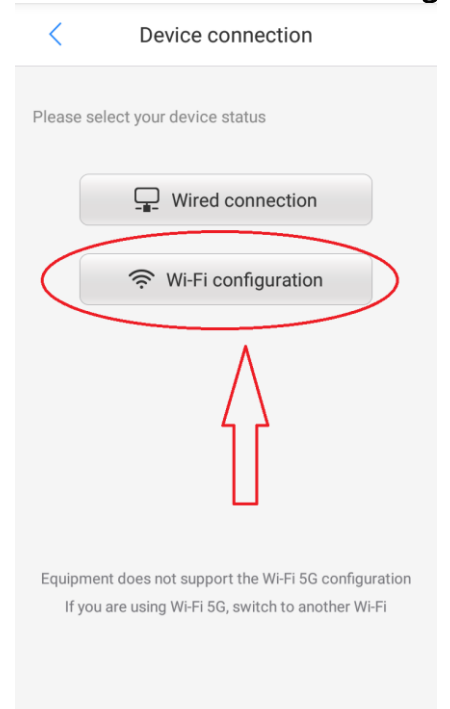

7) Za pomoci přibalené pinzety stlačíme na cca 2 sec tlačítko na horní části kamery s nápisem RESET a poté počkáme, než nám kamera zvukovým povelem oznámí, že čeká na údaje. Poté klikneme ve spodní části obrazovky na To hear the warning tone ... .

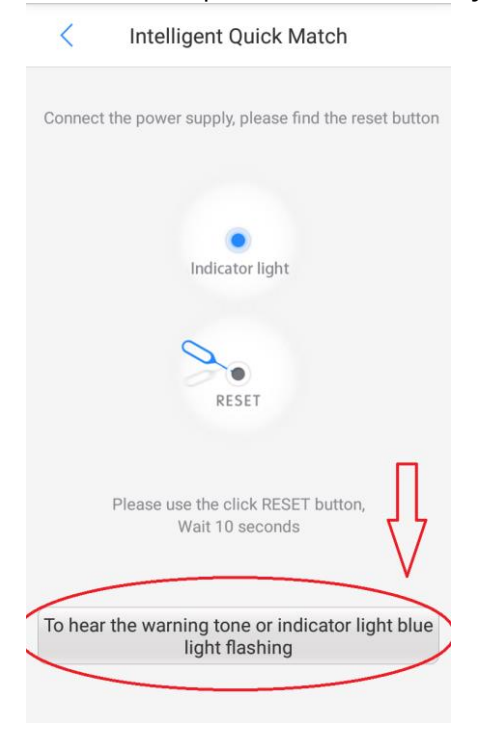

8) Povolíme přístup k poloze zařízení a poté zadáme informace o Wi-Fi, ke které bude poté kamera připojena ( jméno WiFi, Heslo k Wifi,). Následně zatrhneme políčko u Save password a poté klikneme na tlačítko Next.

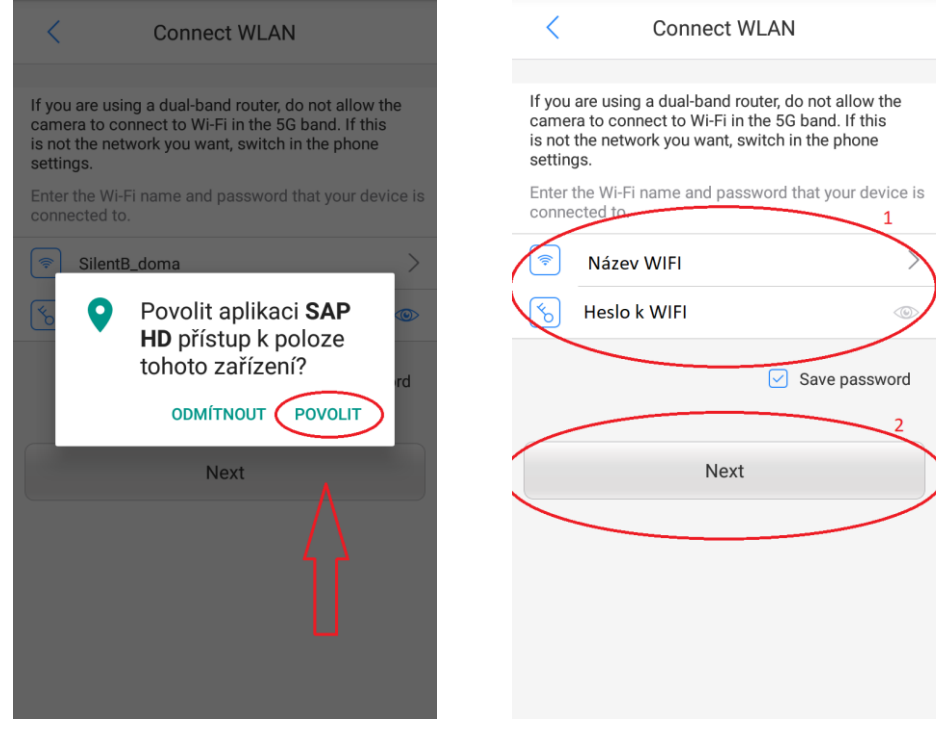

9) Aktuálně proběhne nastavení údajů kamery za pomoci zvukového tonu. NASTAVENÍ MUSÍ PROBÍHAT V TICHÉM PROSTŘEDÍ, PROTO SI NA SVÉM TELEFONU DEJTE HLASITOST NA MAXIMUM, DEJTE TELEFON CO NEJBLÍŽE KE KAMEŘE A DODRŽTE TICHO.

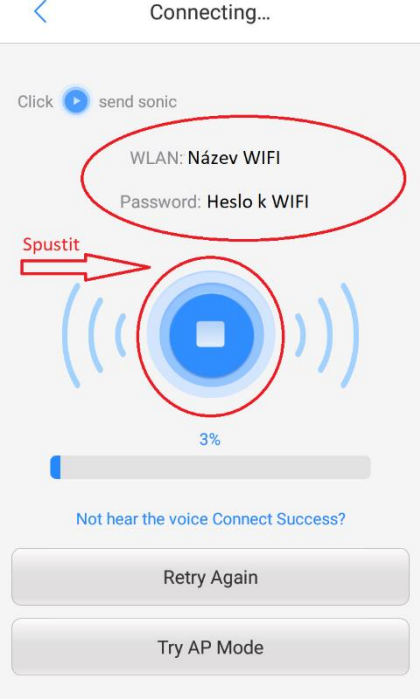

10) Pokud se nastavení zadaří, zobrazí se vám tabulka, kde se nachází ID kamery, Název, Heslo. Tyto údaje si můžete změnit, avšak ID kamery se nedoporučuje měnit. Poté klikneme na tlačítko Finish. Tímto je kamera připravena k použití. Avšak nebude nahrávat, pokud do ní nevložíte paměťovou kartu (Není součástí balení a maximální velikost je 64 GB).

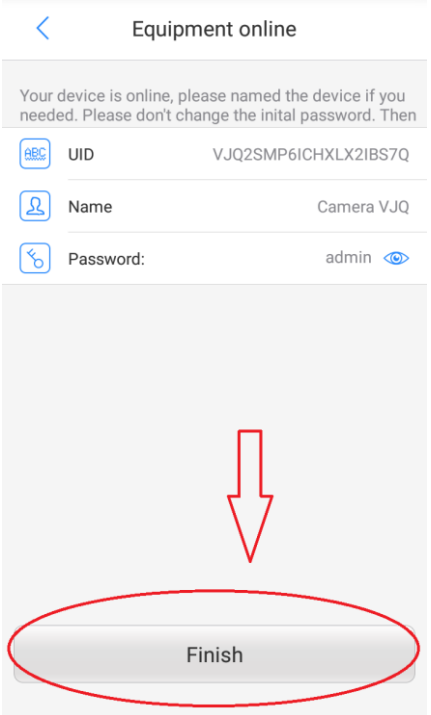

11) Pro živé sledování klikněte na tlačítko PLAY a pro další nastavení stačí pouze postupovat dle následujících obrázků.

 $18:00$ 

 $\left( \mathrm{+}\right)$ 

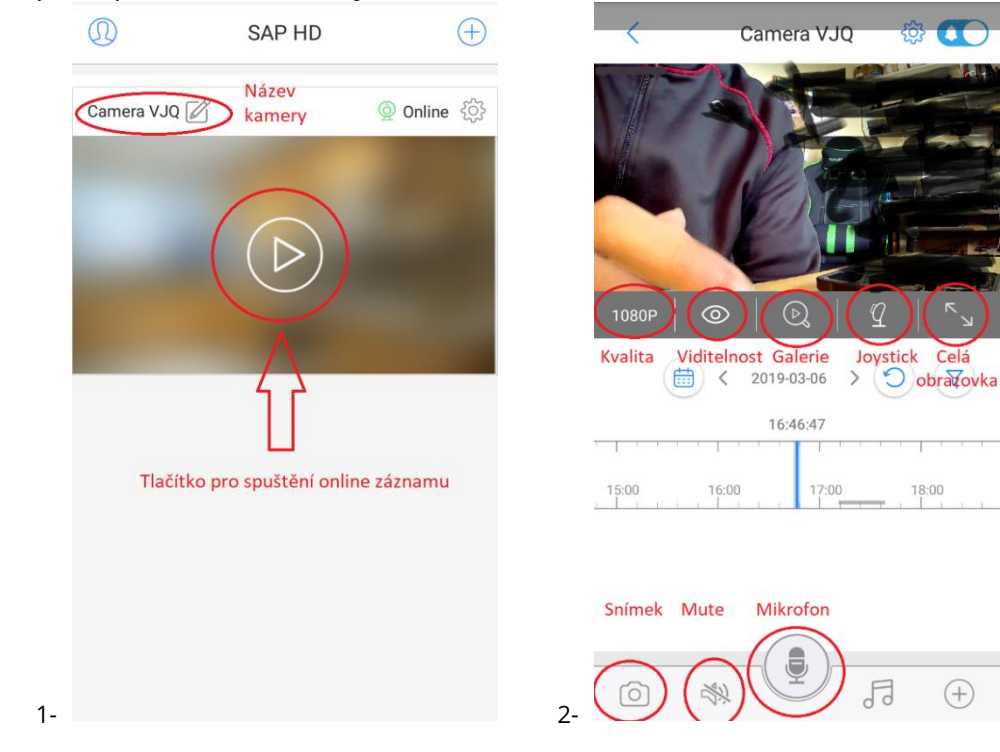

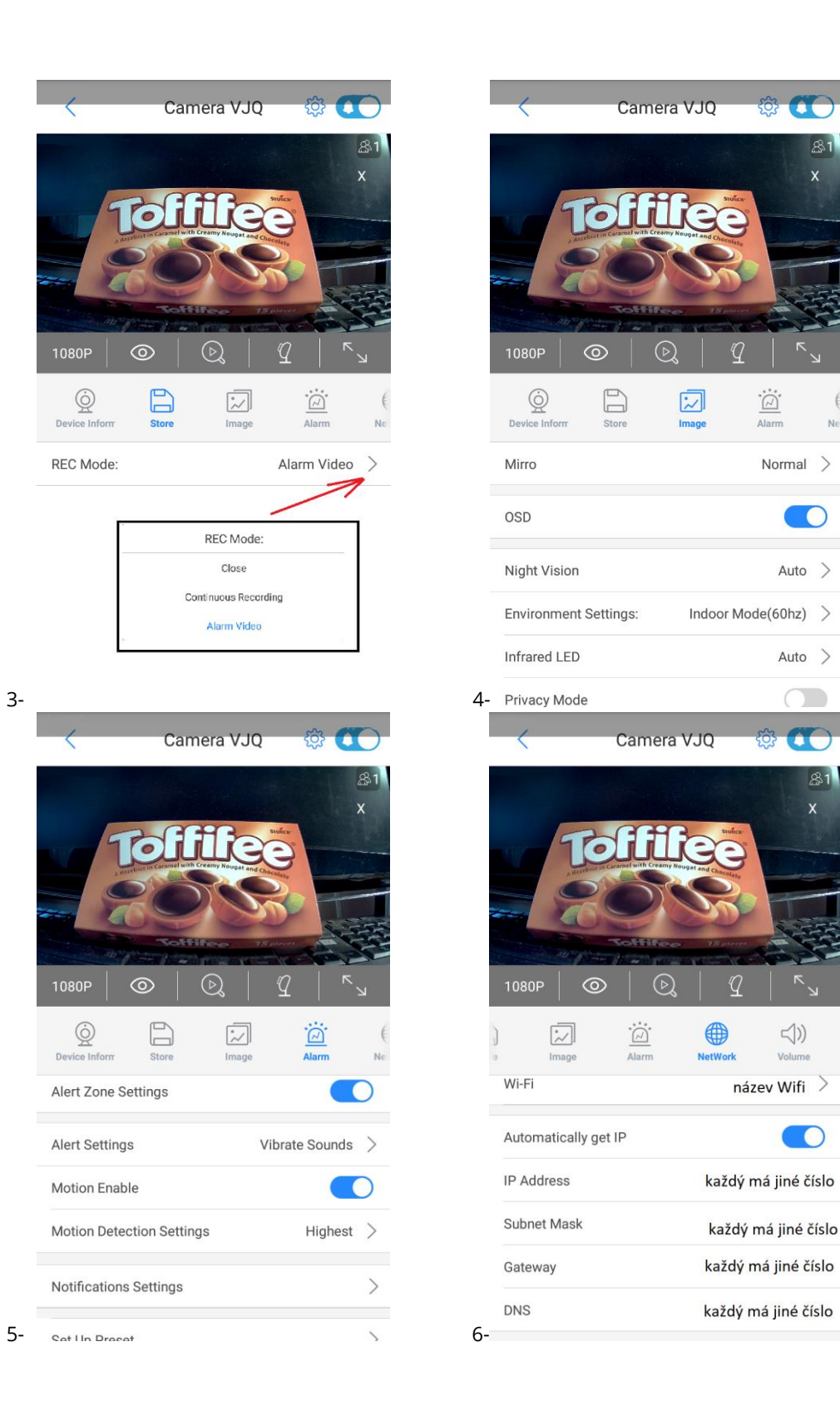

品1  $\mathbf{x}$ 

.<br>Ne

 $\bigcirc$ 

ă.

 $\mathfrak{B}$ 

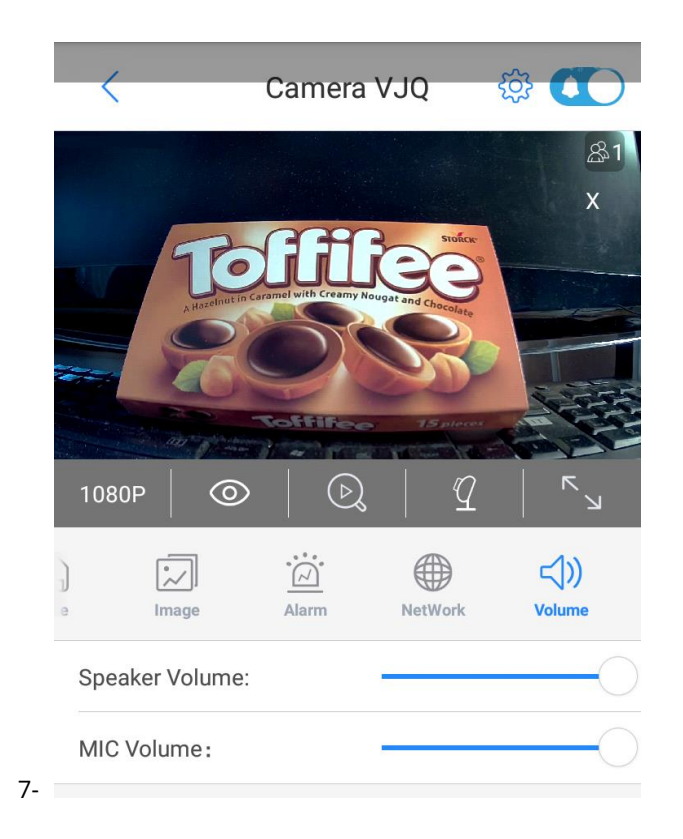

12) Při návratu na uvítací stránku aplikace můžeme na levé straně najít ikonu Osoby, na kterou když klineme, tak se nám objeví rozhraní nastavení aplikace.

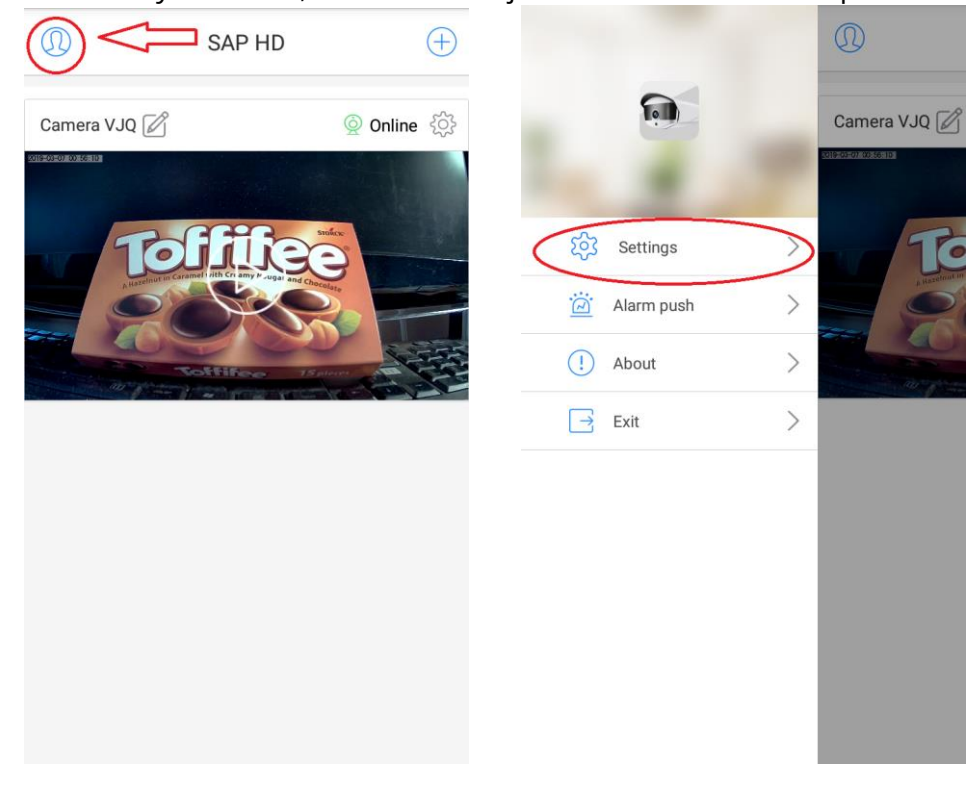

13) Po kliknutí na kolonku Settings se nám objeví menu, kde je možnost si nastavit Jazyk aplikace, Ukládání souborů do telefoni, Připomenutí nahrávání a interval připomínek. Toto nastavení si každý nastaví sám (avšak v kolonce jazyk chybí Čeština).

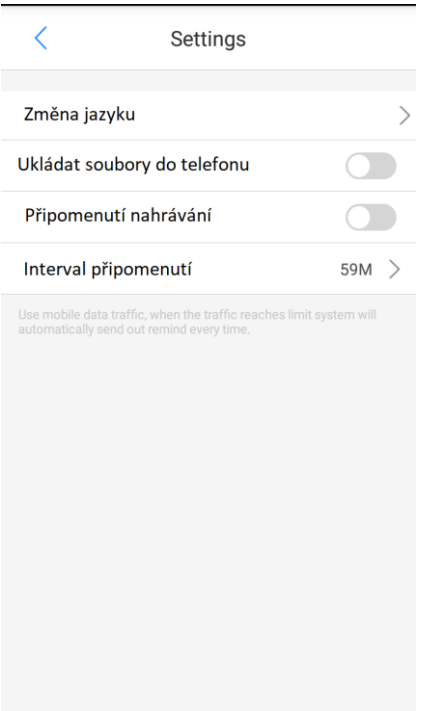